# $\mathbf{d}$   $\mathbf{d}$ **CISCO**

**1**

 $\Omega$ 

**2**

**3**

**4**

 $\bullet$ 

**5**

### **CISCO CIUS KORTE HANDLEIDING**

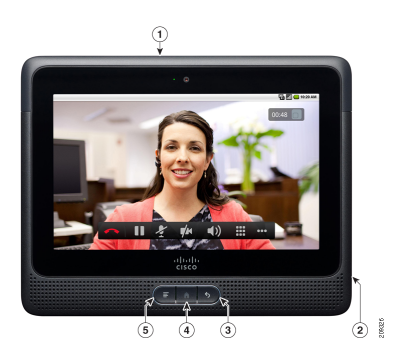

Als u uw Cisco Cius wilt inschakelen, drukt u op de **Aan/uit-knop** op de bovenzijde.

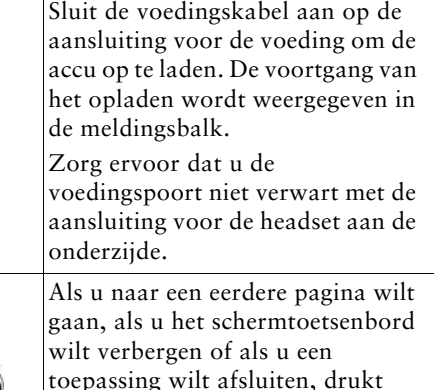

u op **Back** (Terug). Als u het hoofdscherm wilt weergeven, drukt u op **Home** (Start).

Als u het menu wilt weergeven voor de huidige actieve toepassing, drukt u op **Menu**. Als er geen opties beschikbaar zijn, wordt het menu niet weergegeven.

# **Eerste stappen**

Welkom op Cisco Cius, 's werelds eerste mobiele tablet speciaal ontworpen voor samenwerking.

Voordat u aan de slag kunt, moet u eerst de accu opladen, het scherm ontgrendelen en de Installatiewizard uitvoeren.

#### **Accu**

Als u Cisco Cius voor het eerst gaat gebruiken, dient u de accu op te laden gedurende ten minste 5 uur. U kunt uw Cius gebruiken tijdens het opladen.

### **Het scherm ontgrendelen**

Als u het scherm wilt ontgrendelen, sleept u de pijl in de hoek rechtsonder in het scherm naar de hoek linksonder.

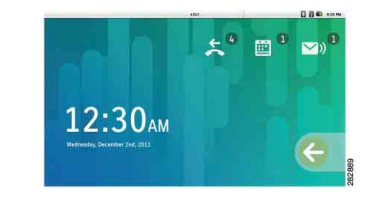

#### **Installatiewizard**

De Installatiewizard wordt automatisch uitgevoerd wanneer u uw Cius de eerste keer opstart. Volg de aanwijzingen op het scherm om WiFi, e-mail-, chaten Cisco WebEx-toepassingen in te stellen. U kunt de Installatiewizard op elk gewenst moment openen via Instellingen  $\ddot{\bullet}$ .

#### **Verbinding maken met draadloze netwerken**

- **1.** Selecteer in het toepassingsmenu  $\blacksquare$  de optie Settings  $\otimes$  (Instellingen).
- **2.** Tik op **Wireless & Settings** (Draadloos en netwerken).
- **3.** Tik op **Wi-Fi Settings** (WiFi-instellingen).
- **4.** Tik op **Wi-Fi**.
- **5.** Selecteer het gewenste netwerk in de lijst met beschikbare draadloze netwerken.
- **6.** Voer de aanmeldgegevens in en tik op **Connect** (Verbinden).

# **Snelle tips**

### **Werkbalk Snel starten**

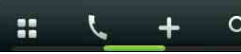

De werkbalk Snel starten bevindt zich onder aan het scherm en bevat de volgende koppelingen:

- **•** Het toepassingsmenu starten
- **•** De telefoontoepassing starten
- **•** Het menu voor toevoegen aan het Cius-startscherm
- **•** De Google-zoekmachine starten

#### **Cius-startscherm**

Ga als volgt te werk om widgets en snelkoppelingen toe te voegen aan het startscherm of om achtergrondafbeeldingen te wijzigen:

- **•** Tik op het pictogram **Toevoegen aan Cius-startscherm** , of
- **•** Tik op een open ruimte op het startscherm en houd die plek even ingedrukt

Als u een widget of snelkoppeling wilt C D verwijderen, houdt u de te verwijderen widget of snelkoppeling geselecteerd en sleept u deze naar de prullenbak.

#### **Meldingsbalk**

In de meldingsbalk boven aan het scherm worden meldingen van toepassingen linksboven weergegeven en statuspictogrammen rechtsboven.

Als u meer details van de meldingen wilt weergeven, sleept u de meldingsbalk naar beneden.

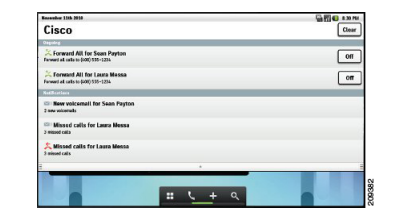

Wanneer u een toepassing wilt openen, tikt u op de bijbehorende melding.

#### **Multitasken**

U kunt recent gebruikte toepassingen bekijken en hiertussen wisselen door **Home** (Start) ingedrukt te houden.

# **Toepassingen**

Voor sommige Cius-toepassingen is een actieve netwerkverbinding vereist en moet u zich aanmelden bij een Cisco Unified Communications Manager-server.

# **Telefoon**

De telefoontoepassing is geïntegreerd in de toepassingen Contactpersonen, Chat en andere samenwerkingstoepassingen van Cisco.

#### **Inkomende oproepen**

Als het scherm vergrendeld is, schuift u het pictogram

Beantwoorden **b** naar links om te beantwoorden, of schuift u het pictogram **Negeren** naar rechts om te negeren.

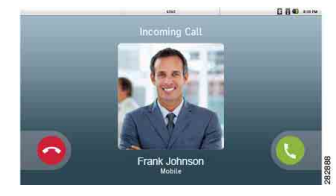

Als de Cius actief is, kiest u **Answer** (Beantwoorden), **Divert** (Omleiden) of **Ignore** (Negeren) bij een binnenkomend gesprek.

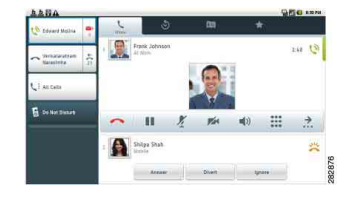

**Hoofdkantoor Amerika** Cisco Systems, Inc. 170 West Tasman Drive San Jose, CA 95134-1706 V.S. http://www.cisco.com +1 408 526-4000 +1 800 553-NETS (6387) Fax: +1 408 527-0883

## altalti **CISCO**

Cisco en het Cisco-logo zijn handelsmerken van Cisco Systems, Inc. en/of van zijn dochterondernemingen in de VS en andere landen. Een lijst met handelsmerken van Cisco is te vinden o<br>go/trademarks. Hier genoemde handelsmerken van derden zijn eigendom van hun respectieve eigenaren. Het gebruik van het woord partner impliceert geen samenwerkingsverband tussen Cisco en een andere onderneming. (1005R)

© 2011 Cisco Systems, Inc. Alle rechten voorbehouden. OL-24439-01

## **Visuele voicemail**

Aanmelden bij uw voicemail:

- **1.** Tik in de telefoontoepassing op het pictogram Geschiedenis  $\hat{\mathcal{O}}$ .
- **2.** Tik op **Messages** (Berichten) rechts in het scherm.
- **3.** Voer uw accountgegevens in en tik op **Sign-In** (Aanmelden) -> **Save** (Opslaan).

Tik in een spraakbericht op het pictogram **Afspelen** om dat bericht te beluisteren.

## **Contactpersonen**

Als u een kaart met gegevens van een contactpersoon wilt zien, tikt u op de betreffende contactpersoon. Vanuit de kaart met gegevens van een contactpersoon kunt u een gesprek tot stand brengen, een chat starten of e-mailberichten verzenden.

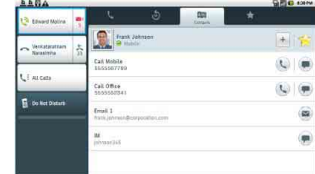

### **Een contactpersoon toevoegen**

- **1.** Druk op de toets **Menu**  $\epsilon$
- **2.** Tik op **New Contact** (Nieuwe contactpersoon).
- **3.** Voer in het scherm New Contact (Nieuwe contactpersoon) de naam en gegevens van de contactpersoon in.
- **4.** Tik op **Done** (Gereed).

### **Snelcontactpictogram**

Als u het snelcontactpictogram wilt weergeven, tikt u op het pictogram voor een van uw lokale contactpersonen.

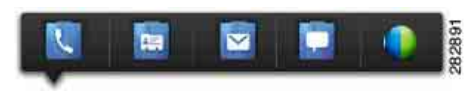

Vanuit het snelcontactpictogram kunt u de volgende taken uitvoeren:

- **••** Een gesprek tot stand brengen
- **••** Gegevens van contactpersonen weergeven
- E-mailberichten verzenden
- **•** Een chat starten
- **C** Een Cisco WebEx-vergadering starten

# **E-mail**

Met de e-mailtoepassing kunt u voor meerdere accounts e-mailberichten verzenden en ontvangen.

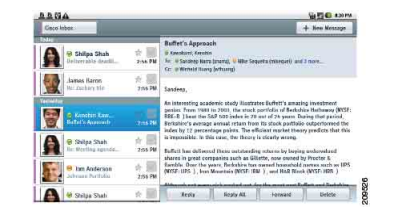

### **E-mailberichten verzenden**

Als u een e-mailbericht wilt verzenden, tikt u op de knop **+ New Message** (+ Nieuw bericht).

# **Chat**

Met de chattoepassing kunt u chatten met contactpersonen of uw status bijwerken.

### **Een gesprek starten**

Als u een gesprek wilt starten met een contactpersoon, tikt u op de naam van de gewenste contactpersoon.

### **Een actief gesprek selecteren**

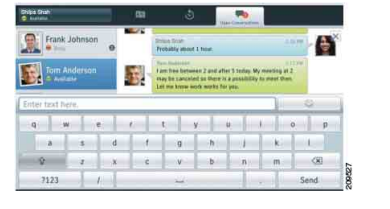

- **1.** Tik op het tabblad **Active Conversations** (Actieve gesprekken) boven in de chattoepassing.
- **2.** Tik links in het scherm op de naam van een contactpersoon om een gesprek te selecteren.

### **Uw status instellen**

Als u uw status wilt selecteren, tikt u linksboven in het scherm op het statusgedeelte.

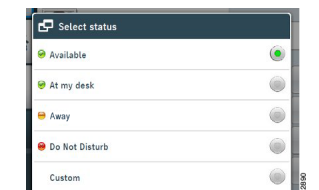

### **Een gesprek beëindigen**

Tik op het pictogram Afsluiten  $\times$  wanneer u een gesprek wilt beëindigen.

# $\blacksquare$  Agenda

Met behulp van de agenda kunt u gebeurtenissen inplannen en bijhouden.

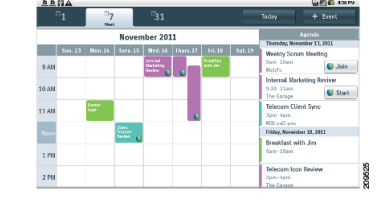

Komende afspraken worden in het agendadeelvenster rechts in het scherm weergegeven.

### **Agendaweergave wijzigen**

Als u de weergave van de agenda wilt wijzigen, tik u op het tabblad **1** (dagweergave), **7** (weekweergave) of **31** (maandweergave). Wanneer u op **Vandaag** tikt, wordt de weergave van de huidige dag weergegeven.

### **Een gebeurtenis toevoegen**

Tik op **+ Event** (+ Gebeurtenis) om een gebeurtenis toe te voegen aan de agenda.

## **Cisco WebEx-vergaderingen**

Tijdens WebEx-vergaderingen kunnen deelnemers het volgende doen:

- **•** Deelnemen aan de audioconferentie
- **•** Gedeelde presentaties weergeven
- **•** Andere deelnemers zien en met andere deelnemers chatten

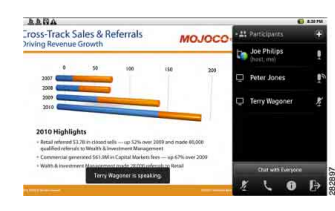

De host heeft het volledige beheer over de vergadering en kan de volgende taken uitvoeren:

- De WebEx-bal  $\bigcirc$  naar deelnemers slepen om te wisselen tussen presentatoren
- **•** Geluid van deelnemers dempen of dempen ongedaan maken

Onder in het scherm wordt een pop-upmelding weergegeven waarin wordt weergegeven wie de huidige spreker is.

## **Instellingen**

U kunt de instellingen en toepassingen van de Cius naar wens wijzigen in de Instellingen.

## **Gebruikershandleiding**

Hier vindt u de *Cisco Cius Gebruikershandleiding*:

- **1.** Open Settings (Instellingen)  $\bullet$  vanuit het toepassingsmenu **...**
- **2.** Tik op **About Cius** (Over Cius).
- **3.** Tik op **Cisco Cius User Guide** (Cisco Cius Gebruikershandleiding).

# **Accessoires**

Bluetooth-headsets, opberghoezen en andere accessoires zijn verkrijgbaar in de webshop via <http://www.cisco.com/go/cius/accessories>.

### **HD-mediastation**

U kunt extra functionaliteit toevoegen aan de Cisco Cius door deze aan te sluiten op een HD-mediastation. De extra functionaliteit omvat drie USB-poorten voor het aansluiten van een USB-toetsenbord of -muis, een DisplayPort-aansluiten voor het aansluiten van een externe monitor en een Gigabit Ethernet-switch.

### **Sneltoetsen**

Als u uw Cius gebruikt in combinatie met een mediastation en USB-toetsenbord, kunt u gebruikmaken van toetsenbordsneltoetsen in plaats van de toetsen op de Cius:

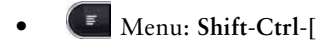

- **•** Start: **Shift**-**Ctrl**-**]**
- **•** Terug: **Shift**-**Ctrl**-**\**

### **Sleuf voor MicroSD-kaart**

U kunt het geheugen uitbreiden door een MicroSD-kaart in te voeren in de daarvoor bestemde sleuf.

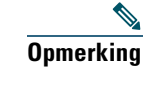

**Opmerking** Voor de beste resultaten drukt u dit document af op 8 1/2 x 14 inch (legal) papier.